# **Gestione stagioni di caccia al cinghiale**

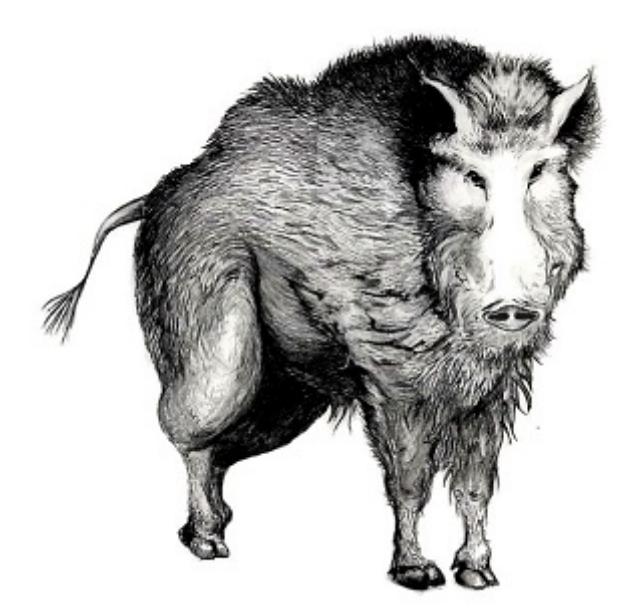

**Manuale**

## <span id="page-1-0"></span>**Guida capisquadra**

**[Accedere alla gestione delle battute di caccia](#page-2-0)**

**[Nuova battuta di caccia](#page-5-0)**

**[Consultare e gestire le battute](#page-7-0)**

La specie Cinghiale è gestita in Umbria attraverso battute di caccia effettuate da squadre iscritte agli Ambiti Territoriali di Caccia in distretti individuati nelle aree vocate ed assegnati a ciascuna squadra di caccia.

Il Servizio Foreste, economia e territorio montano mette a disposizione del pubblico interessato i dati sull'andamento della caccia al cinghiale nella stagione di caccia corrente e l'informazione dinamica in tempo reale dei settori del territorio regionale ove le battute di caccia si stanno svolgendo.

I capisquadra hanno a disposizione un'area riservata per l'immissione dei dati delle battute di caccia. Nella sezione della guida "[Accedere alla gestione delle battute di cacc](#page-2-0)ia" si vedrà come accedere ai servizi offerti. Dopo il login con la propria utenza si possono gestire [le battute effettuate](#page-7-0) dalla propria squadra e [inserire una nuova battuta di caccia](#page-5-0).

#### **Come registrarsi**

Il prerequisito per l'accesso ai servizi è essere registrati nel **Sistema di Identità digitale Federata nella regione Umbria FED-Umbria**.

Nella [home page di FED-Umbri](https://identity.pa.umbria.i/)a, selezionare il link "Registrazione Nuovo Utente" e seguire le istruzioni riportate. Completata la registrazione, il sistema invia un messaggio di Posta elettronica Certificata all'indirizzo di posta elettronica indicato in fase di immissione dei propri dati personali: occorre aprire l'allegato che contiene una password temporanea da modificare al primo accesso al sistema.

I capisquadra che desiderano essere abilitati al servizio di gestione delle battute **devono quindi farn e richiesta via email** al "Servizio Foreste, economia e territorio montano" **:** la email va indirizzata a g lombardi@regione.umbria.it e occorre specificare Nome, Cognome, Codice Fiscale ed ATC di appartenenza.

## <span id="page-2-0"></span>**Accedere alla gestione delle battute di caccia**

La gestione delle battute di caccia è un servizio web disponibile all'interno del sito istituzionale della Regione Umbria. Per accedere è sufficiente una connessione internet ed un browser di versione corrente.

#### **Indirizzo web dei servizi per la caccia al cinghiale**

**<http://www.regione.umbria.it/turismo-attivita-sportive/caccia/caccia-al-cinghiale>**

La pagina del sito dedicata alla caccia al cinghiale illustra come accedere alla gestione delle stagioni: occorre effettuare il login e seguire il link "ENTRA ".

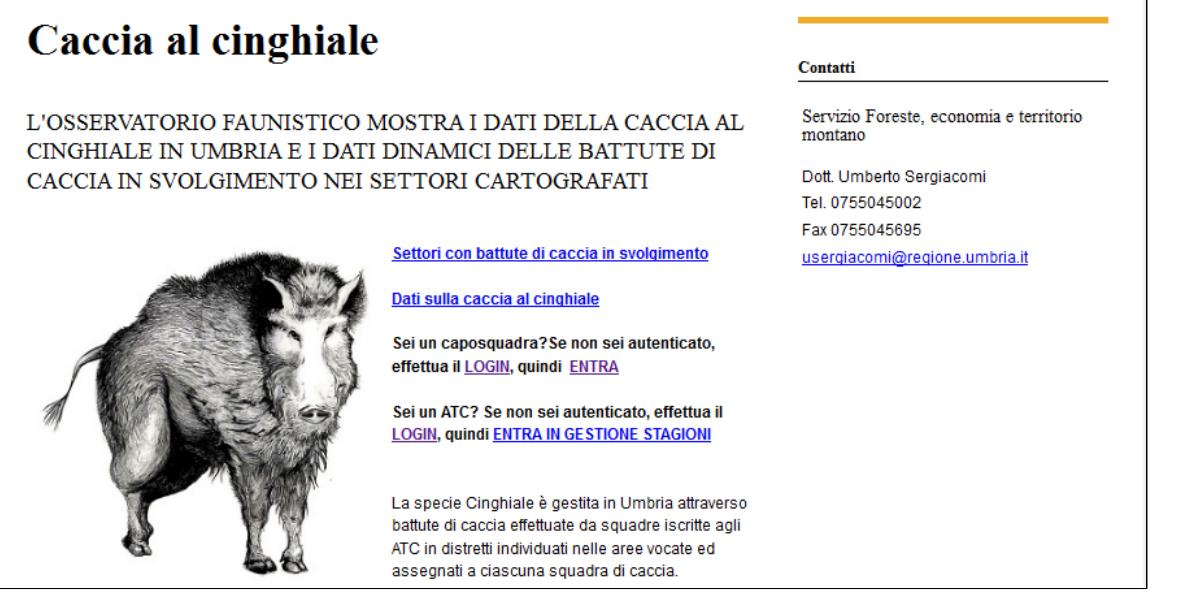

Per effettuare l'autenticazione fare click su "LOGIN", quindi nella form di login inserire le proprie credenziali FED-Umbria,

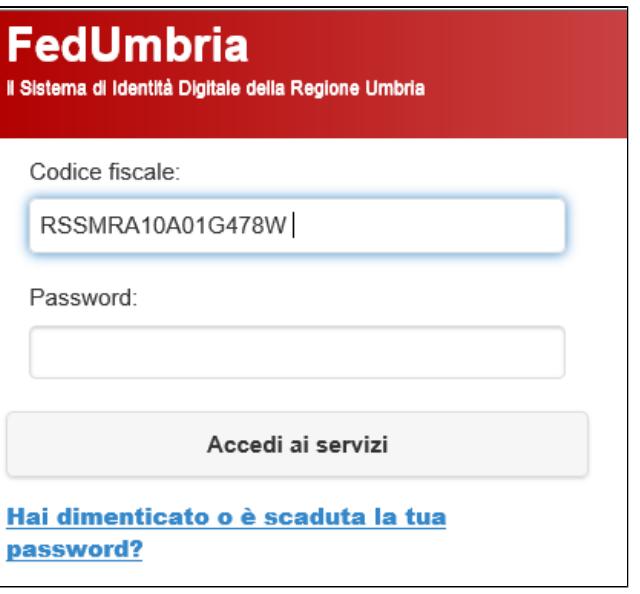

**Nota Bene -** Se il login non va a buon fine rivedere i passaggi di registrazione in [Guida capisquadra;](#page-1-0) se, dopo aver effettuato il login co successo, compare un messaggio che segnala "L'utente non ha i permessi per visualizzare il contenuto", allora l'utente è presente in FED-Umbria ma non è correttamente profilato nel sistema: contattare il proprio ATC di riferimento oppure il Servizio Foreste, economia e territo montano.

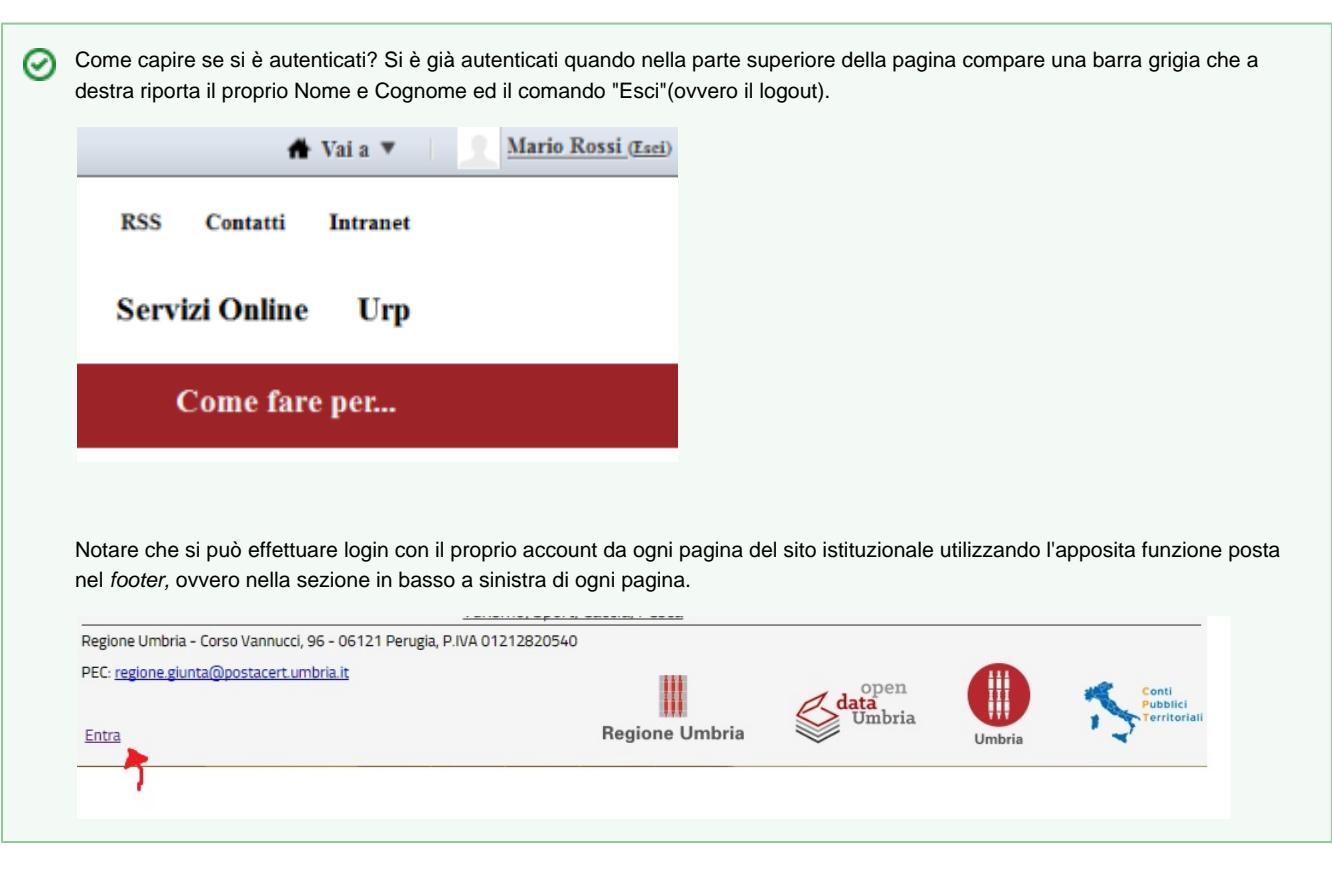

Una volta effettuato il login, Il link "ENTRA" conduce al menu per l'inserimento delle battute di caccia. Attraverso la voce di menu ["Le mie](#page-7-0) [battute](#page-7-0)" è possibile consultare e gestire le battute effettuate dalla propria squadra, mentre con "[Nuova Battuta"](#page-5-0) si possono registrare i dati di una battuta di caccia.

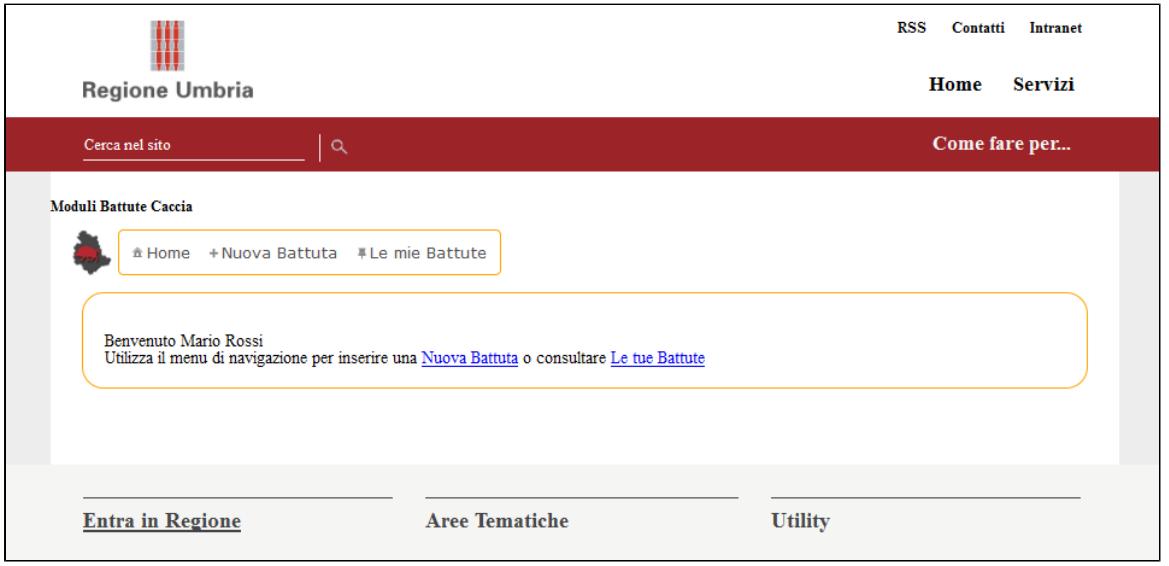

#### <span id="page-5-0"></span>**Nuova battuta di caccia**

Il caposquadra può inserire una nuova battuta tramite una procedura guidata a cui si accede tramite la voce di menu "Battute-> Nuova Battuta".

Per prima cosa definirà l'ambito della battuta che si è svolta nel proprio ATC ovvero stagione e squadra.

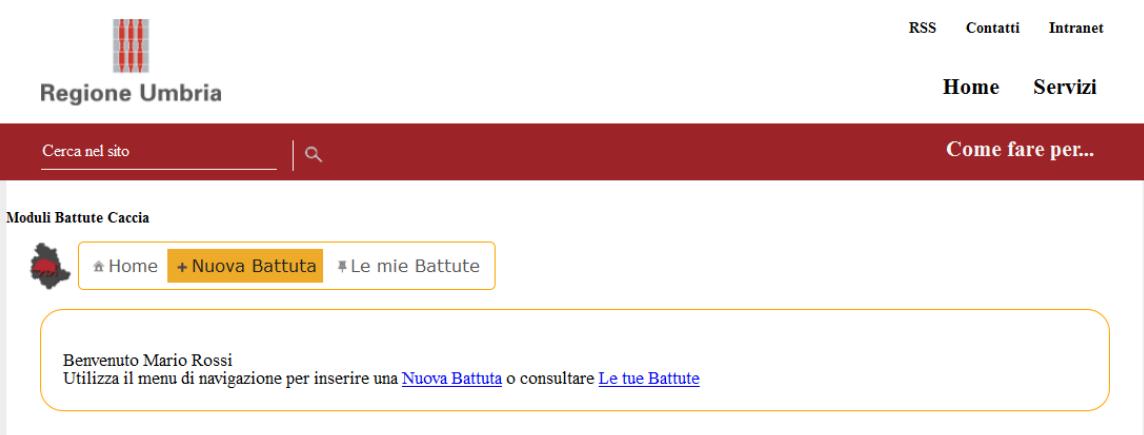

Quindi inserirà le informazioni generali della battuta. Tra queste dovrà necessariamente specificare il numero del verbale e la data di inizio, in quanto informazioni obbligatorie.

Nota Bene - Può essere specificato anche l'orario nei campi data o tramite calendario, con lo scorrimento (destra/sinistra) del cursore posto accanto alle etichette ore e minuti, oppure manualmente.

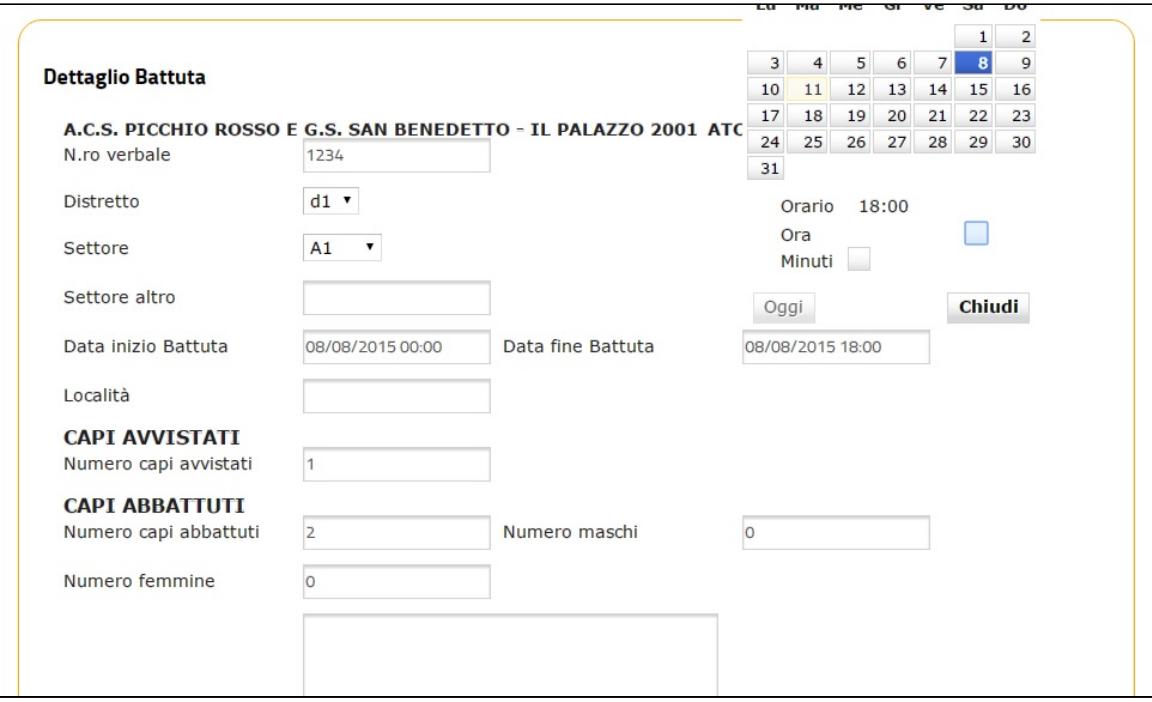

I partecipanti alla squadra vengono proposti come tutti presenti, sara cura dell'utente verificare le presenze ed eventualmente specificare il numero degli ospiti.

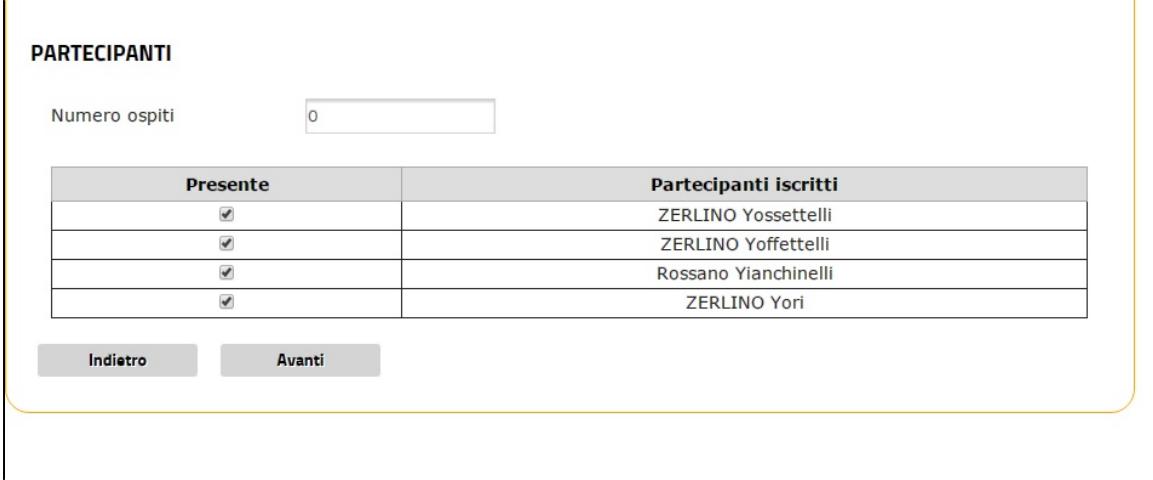

Con il comando "Avanti" si passa all'inserimento del dettaglio degli esemplari. Si potranno inserire i dati di ogni esemplare abbattuto aggiungendoli via via alla lista sottostante.

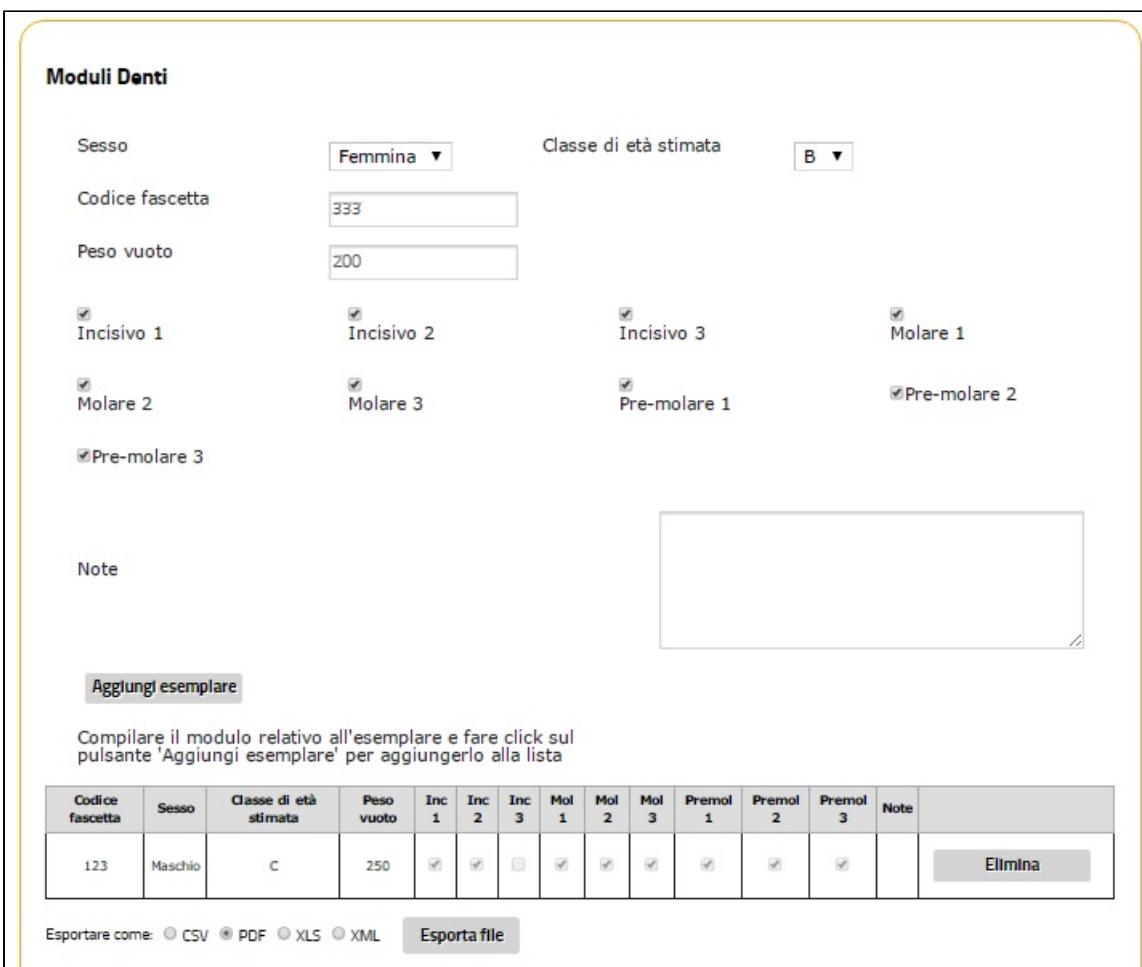

Il salvataggio finale memorizza i dati della battuta e di tutti gli esemplari.

Una volta inserita, la battuta risulterà tra quelle presenti in "[Le mie battute"](#page-7-0).

### <span id="page-7-0"></span>**Consultare e gestire le battute**

Il caposquadra può consultare le battute effettuate accedendo tramite la voce di menu "Le mie battute".

Apparirà un pannello ed un filtro di ricerca in cui è possibile, una volta espanso con un click sul comando "+", inserire effettuare una ricerca impostando un ambito temporale mediante inserimento date di inizio e fine (**Dal** , **Al**).

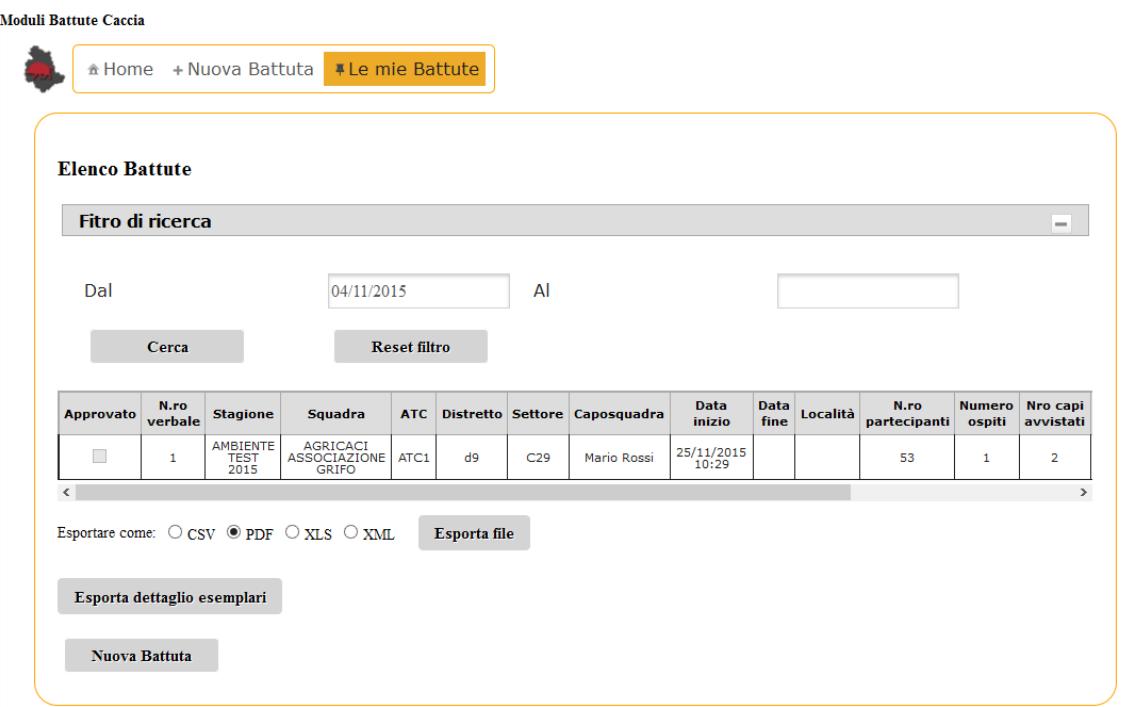

E' possibile visualizzare il dettaglio di tutte le battute ed eliminare o modificare modificare i dati inseriti per le battute effettuate dalla propria squadra attraverso gli appositi comandi posti sulla destra della tabella delle battute inserite.

Gli ATC possono verificare i dati inseriti e approvarli. Le battute verificate sono riconoscibili per il flag "Approvato" evidenziato e non sarà più possibile modificarle od eliminarle.

L'elenco delle battute è esportabile in vari formati e tramite il comando "Esporta dettagli esemplari" si può esportare il dettaglio dei dati registrati relativamente agli esemplari abbattuti nel corso della battuta, ovvero tutte le informazioni del cosiddetto "modulo denti".

Nota Bene: Questo ultimo tipo di esportazione genera un file di formato .csv che può essere consultato aprendolo con Excel o, se sul proprio PC i campi in Excel non compaiono in colonne separate, importandolo in un foglio Excel vuoto con la funzione Dati->Importa da file.